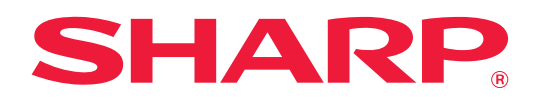

# **Руководство Пользователя**

# **(настройка на веб-странице)**

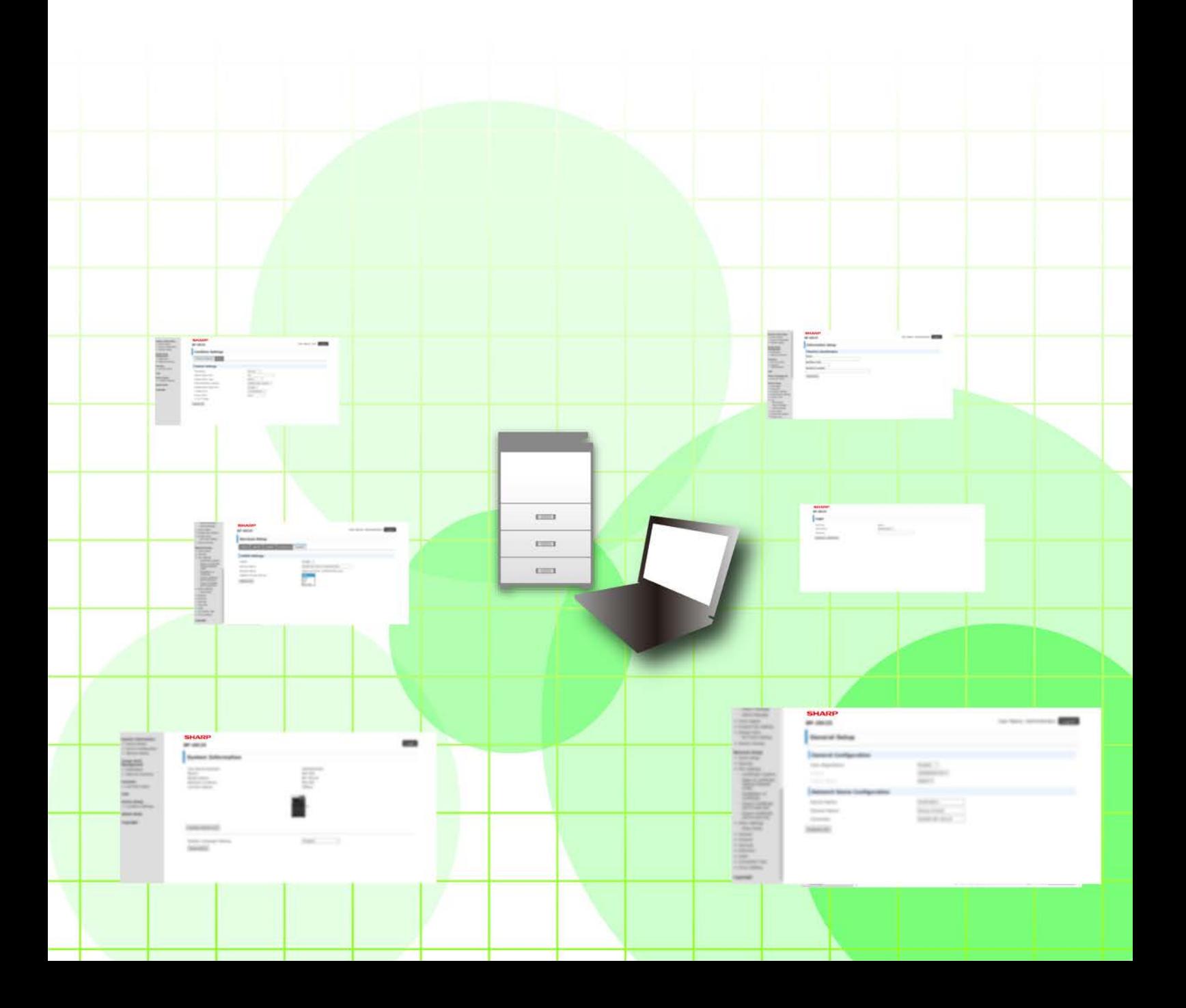

# **СОДЕРЖАНИЕ**

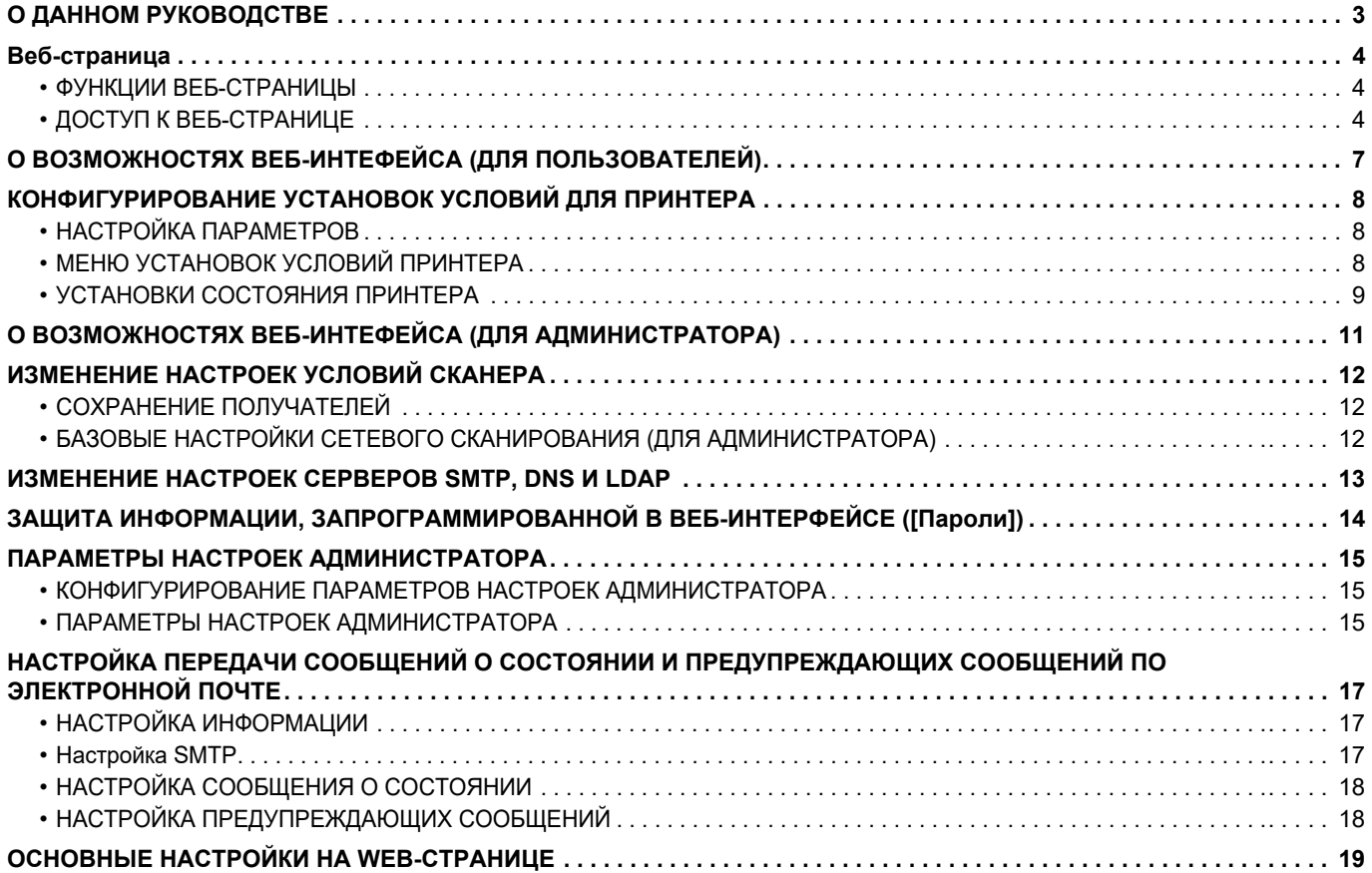

# <span id="page-2-0"></span>**О ДАННОМ РУКОВОДСТВЕ**

В этом руководстве описана процедура настройки аппарата с компьютера с помощью встроенной в аппарат функции настройки на веб-странице.

### **Примечания**

- В данном руководстве предполагается, что пользователи, устанавливающие этот продукт и работающие с ним, умеют пользоваться компьютером и веб-браузером.
- Информацию об операционной системе и веб-браузере можно получить в руководстве по эксплуатации этой операционной системы или веб-браузера или с помощью онлайновой функции справки.
- Приведенные описания экранов и операций относятся, прежде всего, к Internet Explorer®. Вид экранов может меняться в зависимости от версии установленной операционной системы или программного обеспечения.
- Встречая в данном руководстве название модели "xx-xxxxx", заменяйте название модели "xx-xxxxx" на название своей модели.
- Подготовке данного руководства уделялось значительное внимание. При наличии каких-либо комментариев или вопросов относительно руководства обратитесь к своему дилеру или в ближайший авторизованный сервисный центр.
- Изделие прошло строгий контроль качества и проверку. В случае обнаружения какого-либо дефекта или другой проблемы обратитесь к своему дилеру или в ближайший авторизованный сервисный центр.
- За исключением случаев, предусмотренных законом, SHARP не несет ответственности за сбои, возникающие во время эксплуатации изделия или его дополнительных устройств, сбои, вызванные неправильной эксплуатацией изделия и его дополнительных устройств, другие сбои, а также какие бы то ни было убытки, возникающие в результате эксплуатации изделия.

### **Внимание**

- Запрещается воспроизведение, адаптация или перевод содержимого данного руководства без предварительного письменного разрешения, за исключением случаев, предусмотренных законодательством об авторском праве.
- Любая информация, приведенная в данном руководстве, может быть изменена без уведомления.

### **Рисунки, панель управления, дисплей и веб-страницы в данном руководстве**

Периферийные устройства обычно поставляются дополнительно, однако некоторые модели включают отдельные.

В тексте пояснений к некоторым функциям и операциям предполагается, что установлены устройства, отличные от указанных выше.

В зависимости от содержимого, модели и от того, какие периферийные устройства установлены, использование может быть невозможным. Для получения подробной информации см. Руководство Пользователя.

В руководстве имеются ссылки на использование функции факса. Однако учтите, что функция факса не может быть использована в отдельных странах, регионах и некоторых моделях.

- Приведенные в руководстве изображения экранов, сообщения и названия кнопок могут отличаться от реальных вследствие модификаций и усовершенствований изделия.
- Дисплей, рисунки и экраны настройки показаны в данном руководстве только в справочных целях и могут различаться в зависимости от модели, установленных опций, изменения настроек по умолчанию и страны или региона.
- В данном руководстве подразумевается использование полноцветного аппарата. Некоторые пояснения могут быть неприменимы к монохромному аппарату.

# <span id="page-3-0"></span>**Веб-страница**

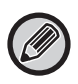

В зависимости от страны, региона или модели функция факса может быть недоступна.

### <span id="page-3-1"></span>**ФУНКЦИИ ВЕБ-СТРАНИЦЫ**

Веб-сервер настроек встроен в аппарат.

Если аппарат подключен к сети, можно обратиться к его веб-серверу с компьютера и настроить различные параметры.

Эта функция позволяет настроить параметры аппарата по сети без необходимости подходить непосредственно к аппарату.

Можно легко ввести имя пользователи и другой текст с компьютера.

Кроме того, с помощью этой веб-страницы можно настроить параметры более детально, чем непосредственно на аппарате.

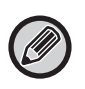

• Для получения подробной информации о настройках аппарата см. Руководство Пользователя.

• Для получения информации о настройках направлений передачи факсов и электронных сообщений на веб-странице см. Руководство Пользователя (регистрация адресной книги).

### <span id="page-3-2"></span>**ДОСТУП К ВЕБ-СТРАНИЦЕ**

В этом разделе описана процедура обращения к веб-странице аппарата.

### **Поддерживаемые веб-браузеры**

Для доступа к аппарату можно использовать следующие веб-браузеры:

Internet Explorer: 11 или более поздний (Windows®), Microsoft Edge (Windows®)

Firefox (Windows®), Safari (macOS®), Chrome (Windows®): самая последняя или предшествующая ей версия

### **Доступ к веб-странице**

Для доступа к веб-странице выполните следующие действия.

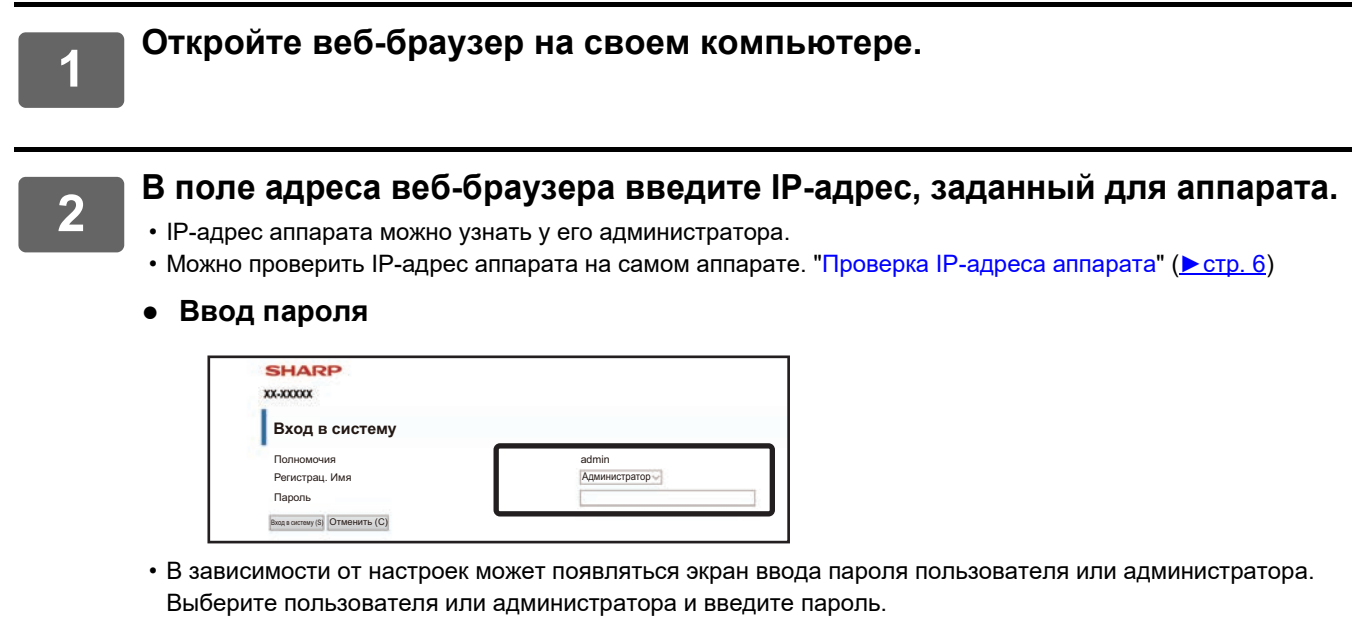

• Для входа на веб-страницу можно задать регистрационное имя "Администратор" и ввести пароль администратора.

При входе на веб-страницу с правами администратора экран ввода пароля при выборе элементов, для работы с которыми необходимы права администратора, открываться не будет (до выхода со страницы).

### <span id="page-5-0"></span>**Проверка IP-адреса аппарата**

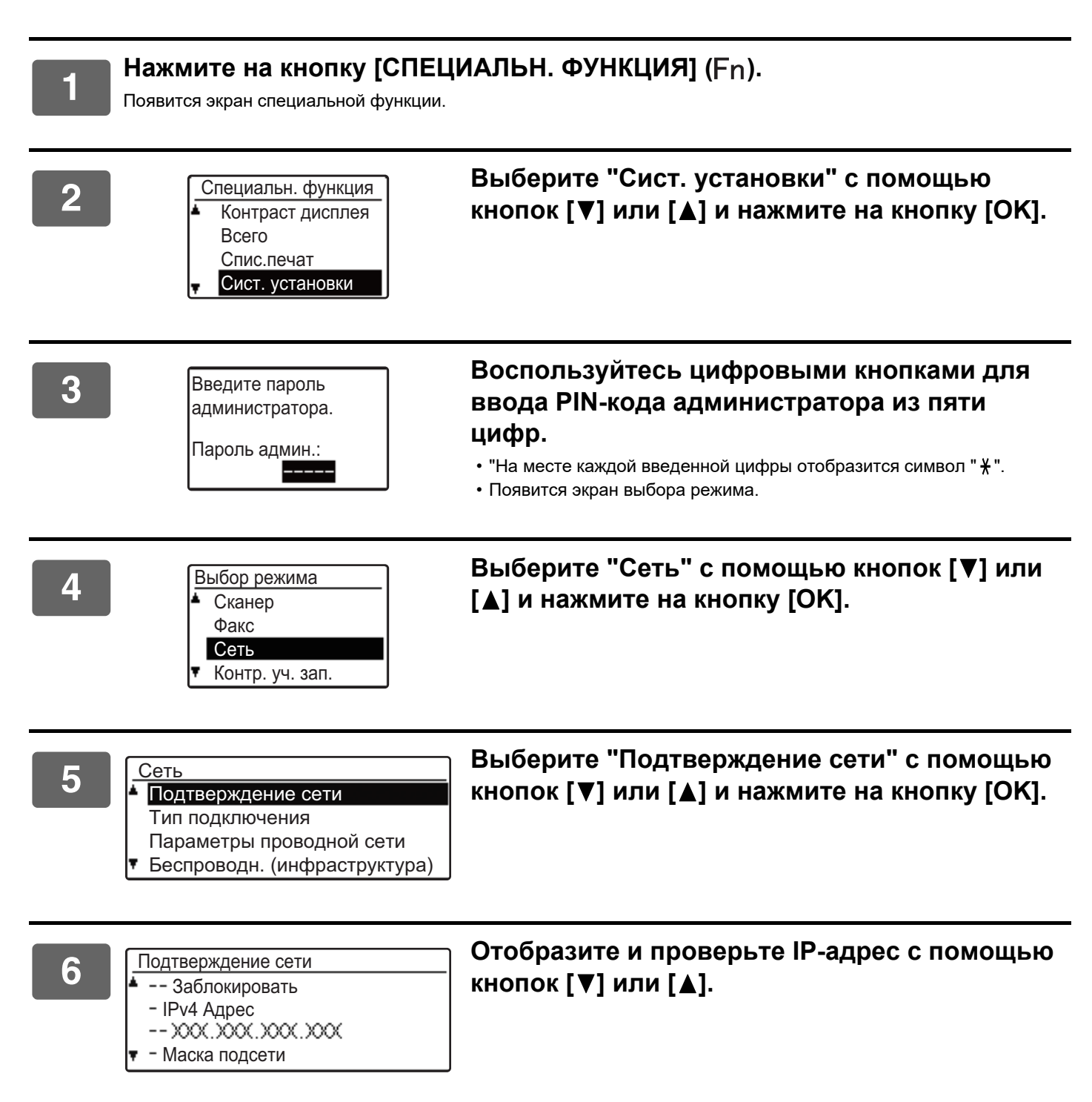

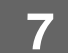

**7 Нажмите на кнопку [OK] .**

# <span id="page-6-0"></span>**О ВОЗМОЖНОСТЯХ ВЕБ-ИНТЕФЕЙСА (ДЛЯ ПОЛЬЗОВАТЕЛЕЙ)**

Здесь описаны стандартные параметры, для которых используется настройка на веб-странице. Если при обращении ко встроенному в аппарат веб-серверу происходит нормальное подключение, в веб-браузере появляется следующий экран (экран пользователя).

В блоке в левой части экрана отображается меню. Если щелкнуть по элементу, который нужно настроить или ввести, в блоке в правой части появится экран настройки/ввода.

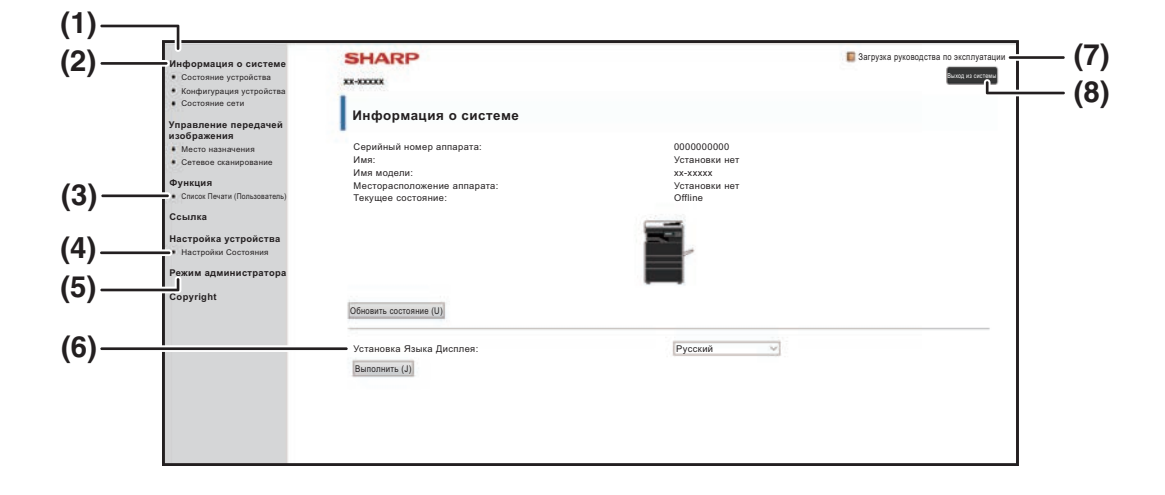

#### **(1) Окно меню**

Выберите пункт меню, для которого будут устанавливаться параметры, щелкнув по нему.

#### **(2) Информация о системе**

Показывает текущее состояние устройства и название модели.

• Состояние устройства

Показывает информацию о текущем состоянии аппарата, лотках для бумаги, выходных лотках, тонере и других расходных материалах, а также количестве страниц. Сообщения об отсутствии бумаги и прочие предупреждения отображаются красным цветом.

- Конфигурация устройства Показывает установленные параметры.
- Состояние сети Показывает состояние сети. Информация разделов "ОБЩЕЕ" и "TCP/IP" отображается на соответствующих страницах.

#### **(3) Список Печати (Пользователь)**

Можно напечатать информацию о различных выбранных Вами настройках.

#### **(4) Настройки Состояния**

Установите основные параметры принтера и настройки языка принтера.

► [КОНФИГУРИРОВАНИЕ УСТАНОВОК УСЛОВИЙ](#page-7-0)  [ДЛЯ ПРИНТЕРА \(стр. 8\)](#page-7-0)

#### **(5) Режим администратора**

Щелкните здесь, чтобы открыть веб-интерфейс для администратора. Задайте регистрационное имя "Администратор" и введите пароль администратора на экране ввода пароля.

- ► [О ВОЗМОЖНОСТЯХ ВЕБ-ИНТЕФЕЙСА \(ДЛЯ](#page-10-0)  [АДМИНИСТРАТОРА\) \(стр. 11\)](#page-10-0)
- <u>ЗАЩИТА ИНФОРМАЦИИ,</u> [ЗАПРОГРАММИРОВАННОЙ В](#page-13-0)  [ВЕБ-ИНТЕРФЕЙСЕ \(\[Пароли\]\) \(стр. 14\)](#page-13-0)
- **(6) Установка Языка Дисплея** Выберите подходящий язык из выпадающего меню.
- **(7) Загрузка руководства по эксплуатации** Выводится страница загрузки руководств по эксплуатации.
- **(8) Кнопка [Вход в систему/Выход из системы]**

**Кнопка [Вход в систему]** Нажмите для входа на веб-страницу. **Кнопка [Выход из системы]** Закончив настройку на всех веб-страницах, нажмите эту кнопку, чтобы выйти со страницы и из веб-браузера.

# <span id="page-7-0"></span>**КОНФИГУРИРОВАНИЕ УСТАНОВОК УСЛОВИЙ ДЛЯ ПРИНТЕРА**

Установки условий для принтера дают возможность задать основные настройки принтера. Можно установить следующие параметры:

• ["Установки по Умолчанию" ►стр. 9](#page-8-2): Основные настройки, которые применяются главным образом, когда не используется драйвер принтера.

• "Настройки PCL" ► стр. 10: Набор символов PCL, шрифт, код протяжки бумаги на одну строку и другие настройки.

При использовании драйвера принтера, если настройки заданы и в драйвере принтера, и с помощью указанных выше пунктов, настройки, формируемые драйвером принтера, отменяют настройки, установленные с помощью указанных выше пунктов. Если есть возможность установить параметр с помощью драйвера принтера, используйте для этой процедуры драйвер принтера.

### <span id="page-7-1"></span>**НАСТРОЙКА ПАРАМЕТРОВ**

Чтобы отобразить экран Настройки Состояния, нажмите [Настройки Состояния] в блоке меню.

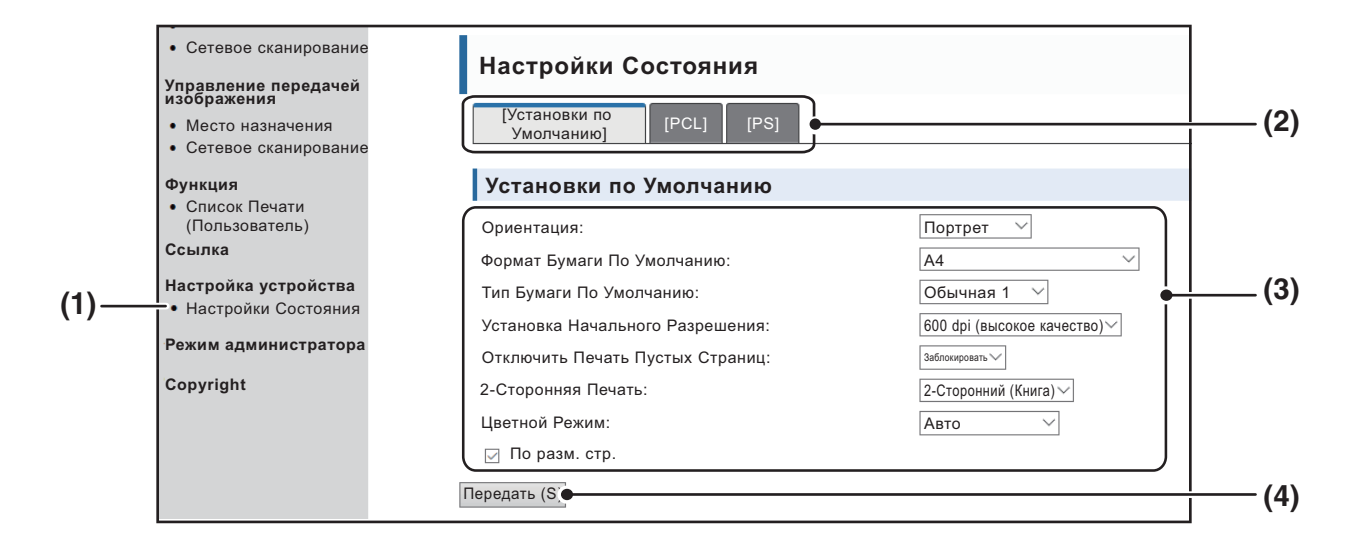

#### **(1) Настройки Состояния**

Отображается окно для конфигурирования установок условий для принтера.

#### **(2) Установки по Умолчанию/ PCL/PS**

Выберите тип установок условий, которые следует сформировать.

#### **(3) Настройки**

Отображаются заводские установки по умолчанию. Измените установки в соответствии с потребностями путем выбора из выпадающих списков.

► [УСТАНОВКИ СОСТОЯНИЯ ПРИНТЕРА \(стр. 9\)](#page-8-1)

#### **(4) Передать**

Нажмите, чтобы сохранить настройки, выполненные с помощью веб-интерфейса, в устройстве.

## <span id="page-8-0"></span>**МЕНЮ УСТАНОВОК УСЛОВИЙ ПРИНТЕРА**

#### **Настройки Состояния**

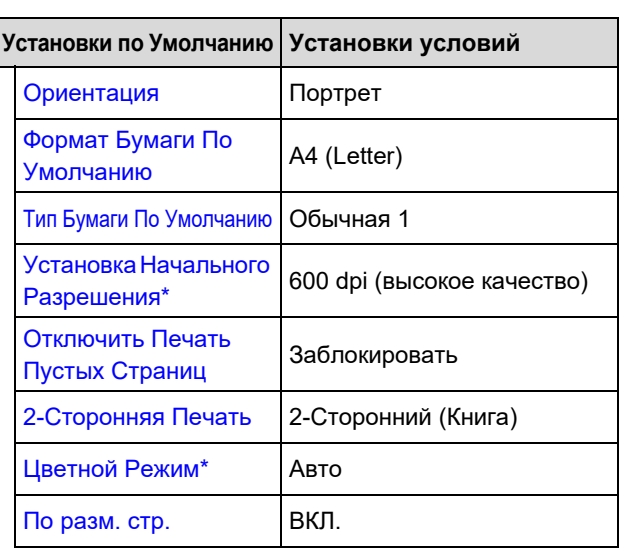

#### **Настройки Состояния**

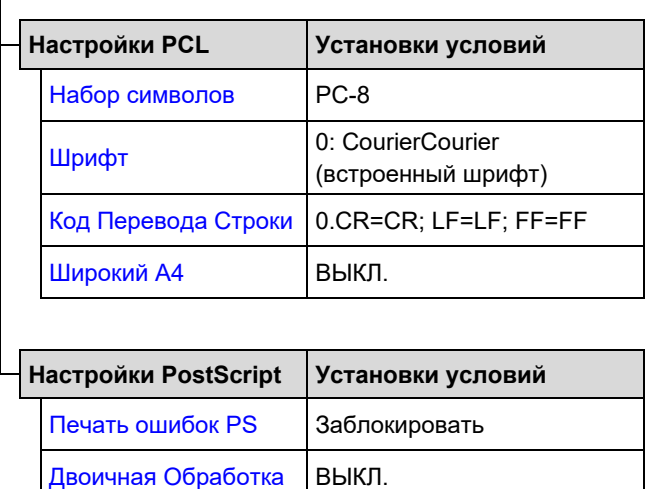

### <span id="page-8-1"></span>**УСТАНОВКИ СОСТОЯНИЯ ПРИНТЕРА**

Заводские установки по умолчанию выделены жирным шрифтом.

### <span id="page-8-2"></span>**Установки по Умолчанию**

<span id="page-8-6"></span><span id="page-8-5"></span><span id="page-8-4"></span><span id="page-8-3"></span>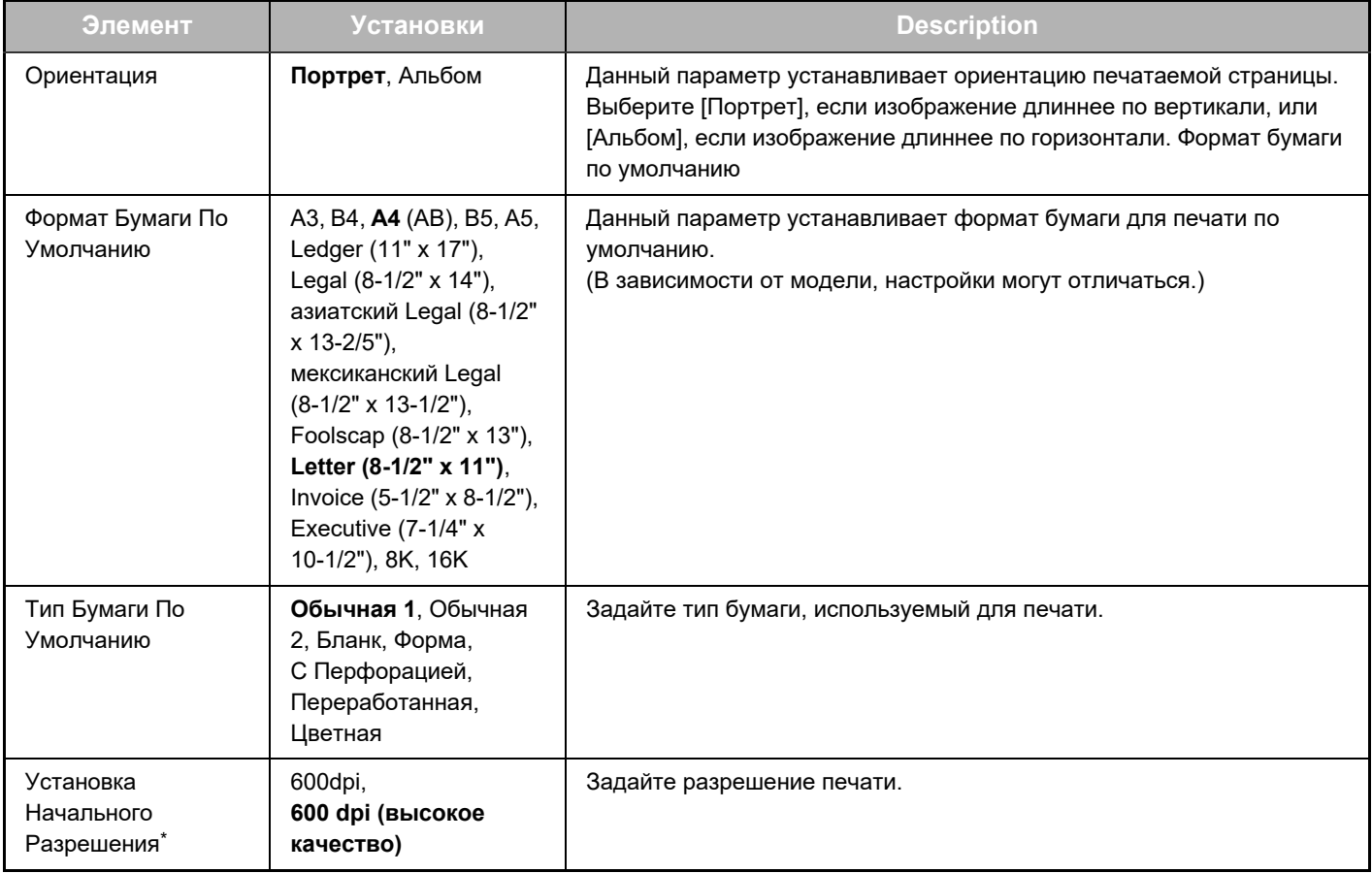

### **Настройка на веб-странице**

<span id="page-9-2"></span><span id="page-9-1"></span>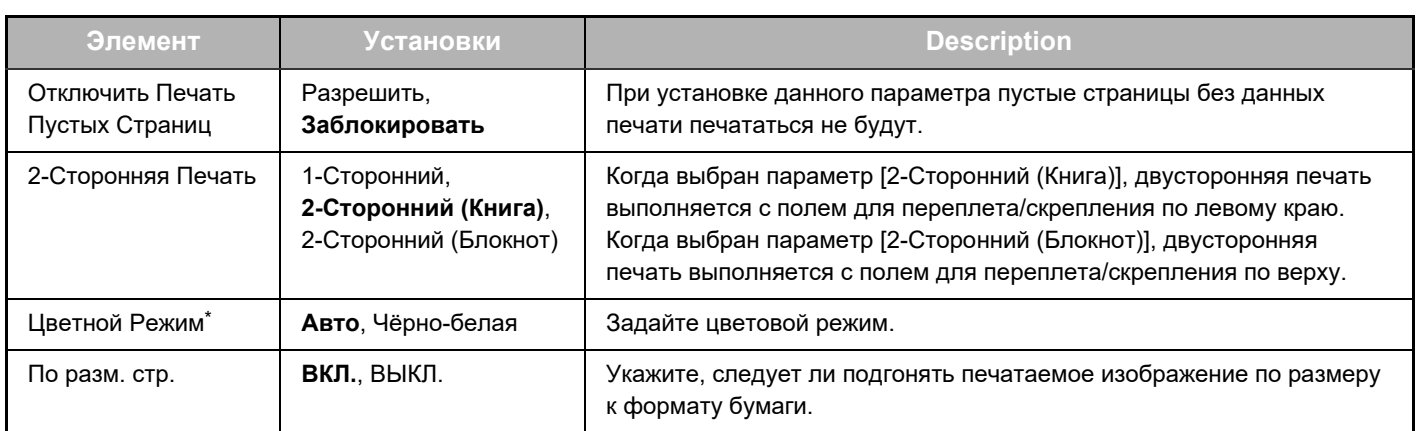

<span id="page-9-4"></span><span id="page-9-3"></span>\* В зависимости от модели эта функция может быть недоступна.

### <span id="page-9-0"></span>**Настройки PCL**

<span id="page-9-7"></span><span id="page-9-6"></span><span id="page-9-5"></span>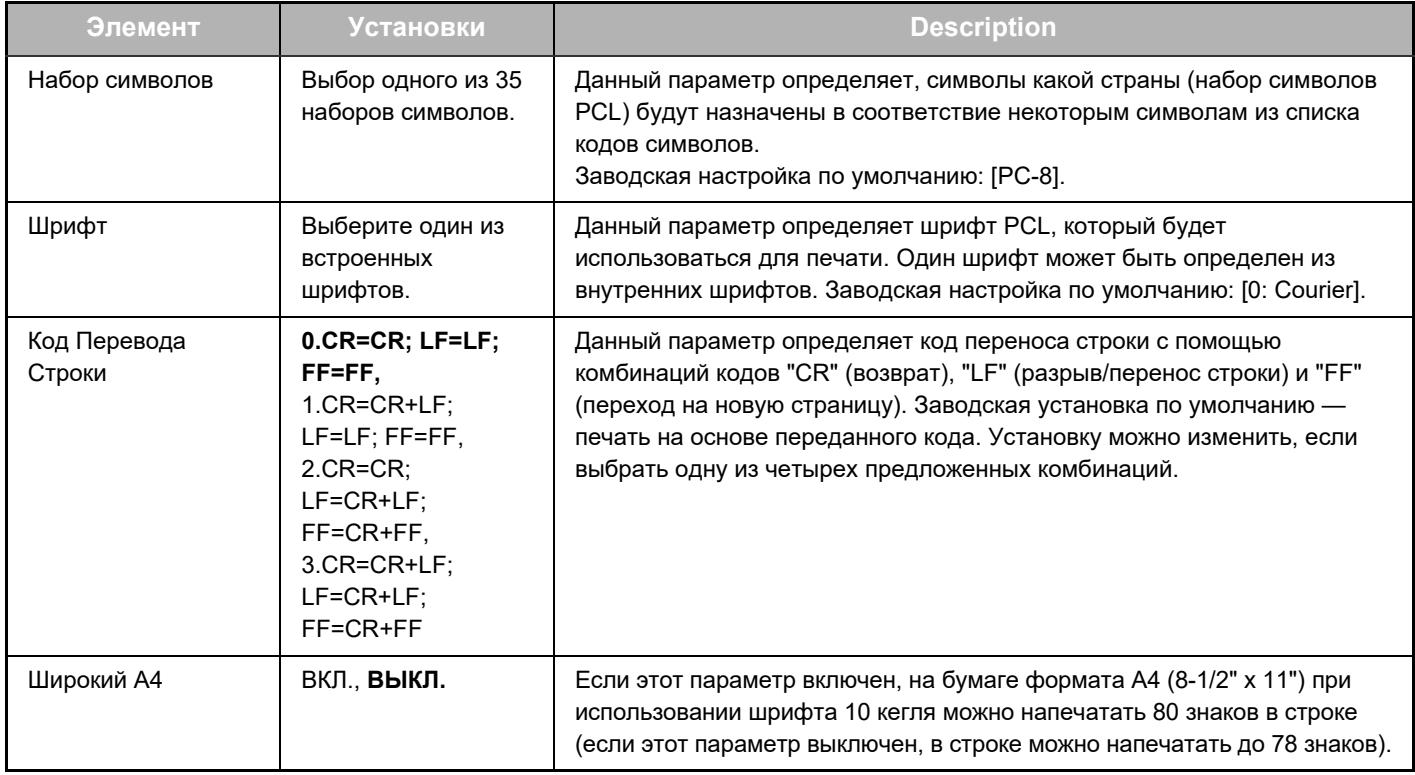

### <span id="page-9-10"></span>**Настройки PostScript**

<span id="page-9-9"></span><span id="page-9-8"></span>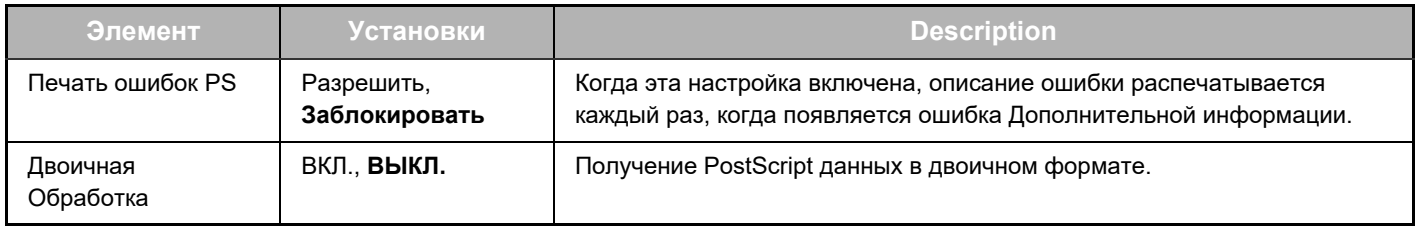

# <span id="page-10-0"></span>**О ВОЗМОЖНОСТЯХ ВЕБ-ИНТЕФЕЙСА (ДЛЯ АДМИНИСТРАТОРА)**

**(6)**

**(9)**

**(3)**

Кроме меню, которые появляются для пользователей, имеются меню, которые могут использоваться только администратором, они появляются в веб-интерфейсе администратора.

Окно меню отображается в левой части страницы. Если щелкнуть на пункте меню — в правой части окна появится экран, с помощью которого можно настроить параметры для данного пункта. Настройки, которые могут устанавливаться только администратором, объясняются далее.

- **(1) (2)** • Информация **Порти** • Пароли -
- Настройки Состояния
- Параметры настроек администратора
- Ссылки пользователя
- Ссылки пользователя
- Настройка SMTP
- **(4)** Сообщение о состоянии
- **(5)** Предупреждаю- щее сообщение
- Настройка часов
- Установка кода продукта
- Энергосбережение Установка Эко Сканирования
- Имитация Устройства

- **Настройка сети** Быстрая установка
- Безопасность
- Параметры настройки SSL
	- Создание Свидетельства
	- Послать запрос на подпись сертификата (CSR)
	- Инсталляция Свидетельства
	- Импортируйте Свидетельство и Секретный Ключ
	- Экспортируйте Свидетельство и Секретный Ключ
- Параметры настройки IPsec
	- Правила IPsec
- ОБЩЕЕ
- Протокол
- **(7)** Сервисы
- **(8)** • Прямая печать-
- LDAP-
- Проверка соединения
- Настройки быстрого подключения

**Copyright**

### **(1) Информация**

Сконфигурируйте идентификационные данные устройства для функции состояния & предупреждения по электронной почте.

► [НАСТРОЙКА ИНФОРМАЦИИ \(стр. 17\)](#page-16-1)

#### **(2) Пароли**

Для безопасности веб-интерфейса системный администратор может установить пароли. Введите пароль, который Вы хотите установить, и нажмите кнопку [Передать].

Один пароль может быть установлен для администратора, и один пароль — для пользователей.

ЗАШИТА ИНФОРМАЦИИ, ЗАПРОГРАММИРОВАННОЙ [В ВЕБ-ИНТЕРФЕЙСЕ \(\[Пароли\]\) \(стр. 14\)](#page-13-0)

#### **(3) Параметры настроек администратора**

Изменения настроек могут быть запрещены, и параметры интерфейса могут быть сконфигурированы.

► [ПАРАМЕТРЫ НАСТРОЕК АДМИНИСТРАТОРА \(стр.](#page-14-0)  [15\)](#page-14-0)

### **(4) Сообщение о состоянии**

Сформируйте параметры, необходимые для передачи сообщений о состоянии устройства, такие как адреса назначения и расписание.

► [НАСТРОЙКА СООБЩЕНИЯ О СОСТОЯНИИ \(стр. 18\)](#page-17-0)

#### **(5) Предупреждаю- щее сообщение**

Сохраните адреса назначения для предупреждающих сообщений.

► [НАСТРОЙКА ПРЕДУПРЕЖДАЮЩИХ СООБЩЕНИЙ](#page-17-1) [\(стр. 18\)](#page-17-1)

### **(6) Безопасность**

Неиспользованные порты могут быть отключены в целях безопасности, количество портов может быть изменено.

### **(7) Сервисы**

Настройте параметры электронной почты, DNS, SNMP, Kerberos и mDNS. Для настроек электронной почты см. [Настройка SMTP \(стр. 17\)](#page-16-2).

### **(8) Прямая печать**

Настройте параметры для LPD, Raw, WSD и печати на FTP.

### **(9) LDAP**

Сконфигурируйте настройки для LDAP.

# <span id="page-11-0"></span>**ИЗМЕНЕНИЕ НАСТРОЕК УСЛОВИЙ СКАНЕРА**

### <span id="page-11-1"></span>**СОХРАНЕНИЕ ПОЛУЧАТЕЛЕЙ**

Для сохранения адресов получателей сканирования нажмите [Место назначения] в блоке меню веб-страницы. Этот экран также можно использовать для редактирования или удаления сохраненных адресов назначений.

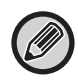

Для получения информации о настройках направлений передачи см. Руководство Пользователя (регистрация адресной книги).

### <span id="page-11-2"></span>**БАЗОВЫЕ НАСТРОЙКИ СЕТЕВОГО СКАНИРОВАНИЯ (ДЛЯ АДМИНИСТРАТОРА)**

Для использования функции сетевого сканирования необходимы настройки, сделанные с помощью с веб-интерфейса.

Щелкните на рамку меню и сконфигурируйте необходимые настройки. Чтобы получить доступ к данному экрану, необходимо ввести пароль.

Данные настройки может менять только системный администратор.

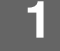

- 
- Сетевое сканирование

Функция

# **Управление передачей | Нажмите [Сетевое сканирование] в блоке меню.**<br>• Место назначения | Появится страница настроек сетевого сканирования.

Появится страница настроек сетевого сканирования.

### **2 Выберите режим сканирования.**

В поле "Разрешить передачу данных сканирования на:" щелкните по кнопкам-флажкам, чтобы в них появились флажки.

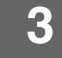

### **3 Выберите способ составления имени файла для отсканированного изображения.**

Выберите способ составления имени файла для отсканированного изображения. В поле "Имя файла" щелкните по элементам, которые следует использовать при составлении имени файла. Изначально выбран элемент "Дата и время".

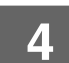

### **4 Щелкните [Передать].**

Выполнив настройки, не забудьте щелкнуть по кнопке [Передать], чтобы сохранить их.

# <span id="page-12-0"></span>**ИЗМЕНЕНИЕ НАСТРОЕК СЕРВЕРОВ SMTP, DNS И LDAP**

Здесь описаны операции по использованию функции [Быстрая установка]. Функция [Быстрая установка] используется для быстрого выполнения только необходимых настроек для серверов "SMTP", "DNS" и "LDAP". Эти настройки обычно конфигурируют в первую очередь.

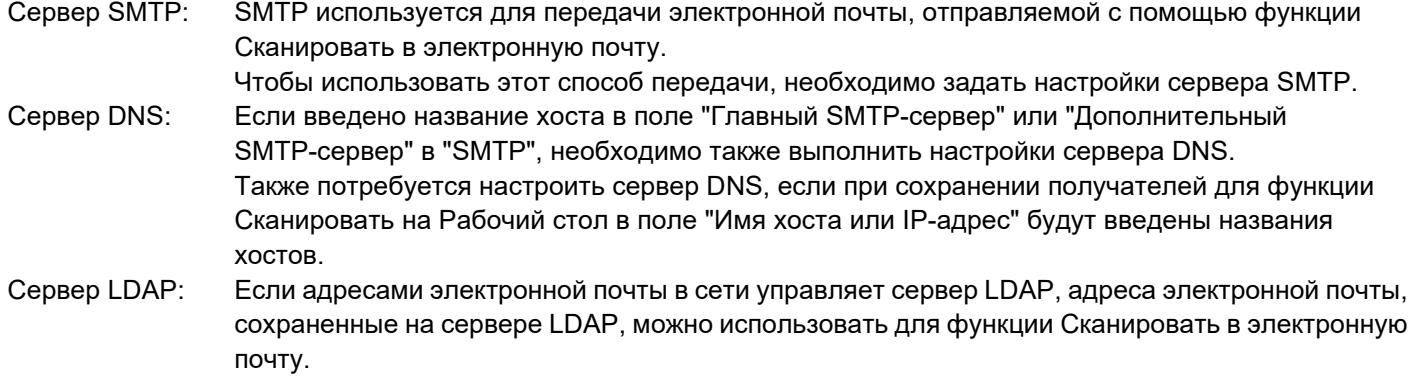

Чтобы разрешить аппарату использовать адреса электронной почты, сохраненные на сервере LDAP, необходимо настроить LDAP-сервер в веб-интерфейсе.

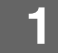

- 
- Безопасность
- Параметры настройки
- SSL Созлание

**1 Нажмите [Быстрая установка] в блоке меню.**

**2 Введите нужную информацию в "SMTP", "DNS" и "LDAP".**

## **3 Когда закончен ввод всех данных, щелкните [Передать].**

Все вводные данные будут сохранены.

<u>. . . . . . . . . . . . .</u>

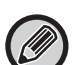

Для конфигурации усовершенствованных настроек для серверов SMTP, DNS и LDAP, следуйте нижеуказанным пунктам.

<u>. . . . . . . . . . . . .</u>

- Изменение настроек SMTP- и DNS-серверов В блоке меню щелкните [Сервисы], чтобы появился экран настройки служб. Выберите нужный сервер и сконфигурируйте нужные параметры для этого сервера.
- Изменение настроек LDAP-сервера В блоке меню щелкните [LDAP], чтобы появился экран настройки LDAP. Сконфигурируйте нужные параметры.

# <span id="page-13-0"></span>**ЗАЩИТА ИНФОРМАЦИИ, ЗАПРОГРАММИРОВАННОЙ В ВЕБ-ИНТЕРФЕЙСЕ ([Пароли])**

Для ограничения доступа к интерфейсу и его настройкам можно установить Пароли (нажмите [Пароли] в блоке меню).

Администратор должен ввести новый пароль, отличный от установленного на заводе по умолчанию.

Администратор должен запомнить новый пароль. Чтобы получить доступ к веб-интерфейсу в следующий раз, следует ввести новый пароль.

Пароль может быть установлен для администратора, и пароль — для пользователей.

# **1 Нажмите [Пароли] в блоке меню. 2 Введите текущий пароль в поле "Пароль администратора".** Когда пароль устанавливается в первый раз, введите "admin" в поле "Пароль администратора".

Обязательно вводите слово "admin" строчными буквами (при вводе пароля учитывается регистр).

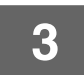

### **3 Введите пароли в полях "Пароль Пользователя" и "Пароль администратора".**

• Максимальная длина каждого пароля — 255 символов и/или цифр (ввод пароля с учетом регистра).

• Убедитесь, что в поле "Подтвердить пароль" введен тот же пароль, что и в поле "Новый пароль".

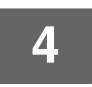

### **4 Закончив ввод необходимых данных, нажмите [Передать].**

Введенный пароль будет сохранен. После установки пароля выключите питание устройства, а затем снова включите.

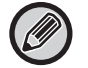

Когда предлагается ввести имя пользователя, в списке "Имя Пользователя" пользователь должен выбрать "Пользователи", а администратор — "администратор". В поле "Пароль" должен быть введен пароль, соответствующий введенному регистрационному имени.

# <span id="page-14-0"></span>**ПАРАМЕТРЫ НАСТРОЕК АДМИНИСТРАТОРА**

Параметры настроек администратора используются, чтобы запретить изменения в [Настройки Состояния] и настроить интерфейс.

- "Общие параметры настройки" Плотность
	-

"Установки принтера" • Настройки состояния

- Настройки для обычной бумаги
- 
- Настройки интерфейса
- Тип бумаги для автоматического выбора бумаги

### <span id="page-14-1"></span>**КОНФИГУРИРОВАНИЕ ПАРАМЕТРОВ НАСТРОЕК АДМИНИСТРАТОРА**

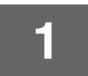

### **1 Нажмите [Параметры настроек администратора] в блоке меню.**

В [Параметры настроек администратора] отобразится экран "Установки по Умолчанию". Если необходимо выбрать параметр на экране "Установки по Умолчанию", переходите к выполнению этапа 3.

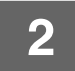

### **2 Нажмите необходимую настройку и выберите настройку на появившемся экране.**

Описание настроек см. в разделе "[ПАРАМЕТРЫ НАСТРОЕК АДМИНИСТРАТОРА \(стр. 15\)](#page-14-2)".

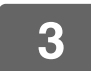

**3 Нажмите кнопку [Передать], чтобы сохранить введенные данные.**

### <span id="page-14-2"></span>**ПАРАМЕТРЫ НАСТРОЕК АДМИНИСТРАТОРА**

Когда в столбце "Настройки" появляется "ДА, НЕТ", "ДА" будет выбрано, если элемент отмечен флажком, "НЕТ" — если элемент флажком не отмечен.

### **Общие параметры настройки**

### **Вес бумаги**

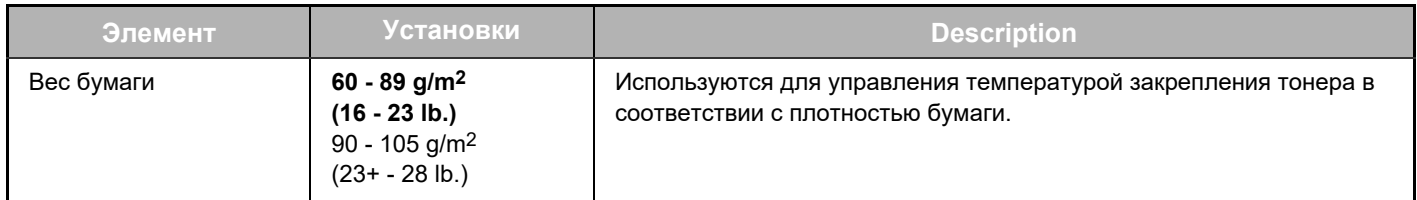

### **Настройки для Обычной Бумаги**

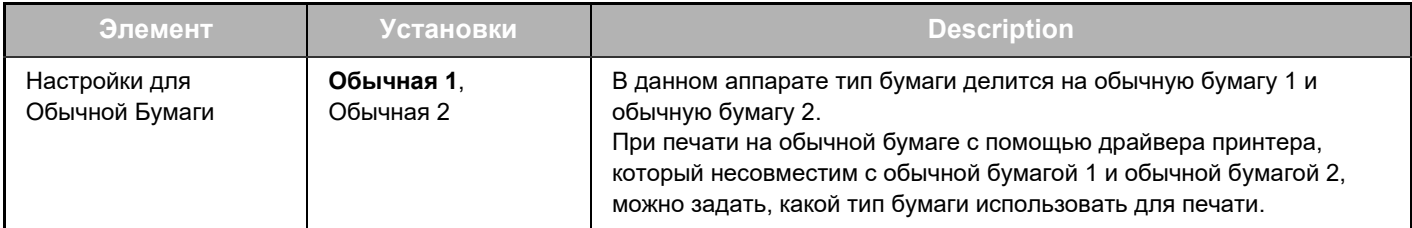

### **Установки Принтера**

### **Настройки состояния**

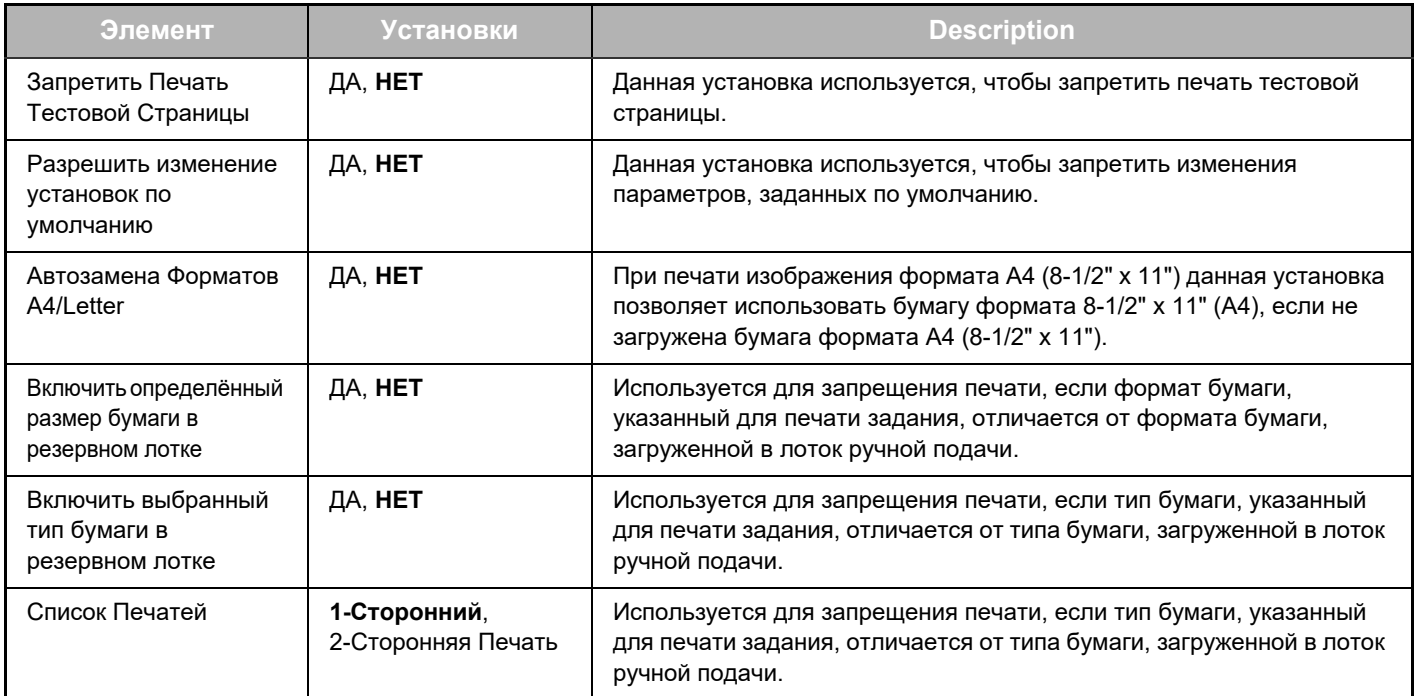

### **Настройки Интерфейса**

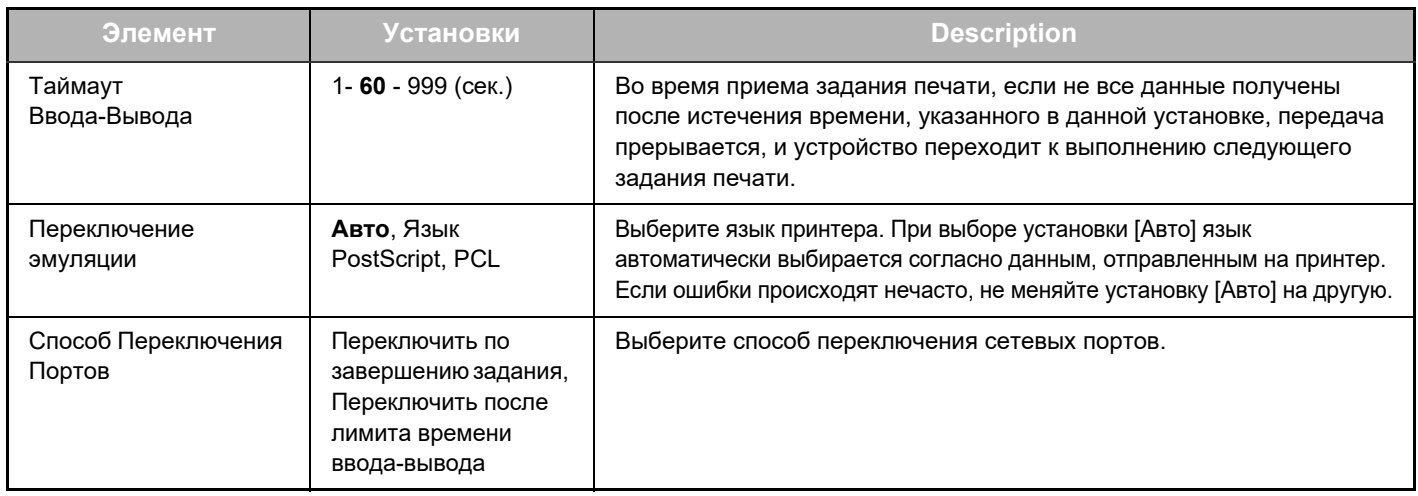

### **Тип Бумаги для Автоматического Выбора**

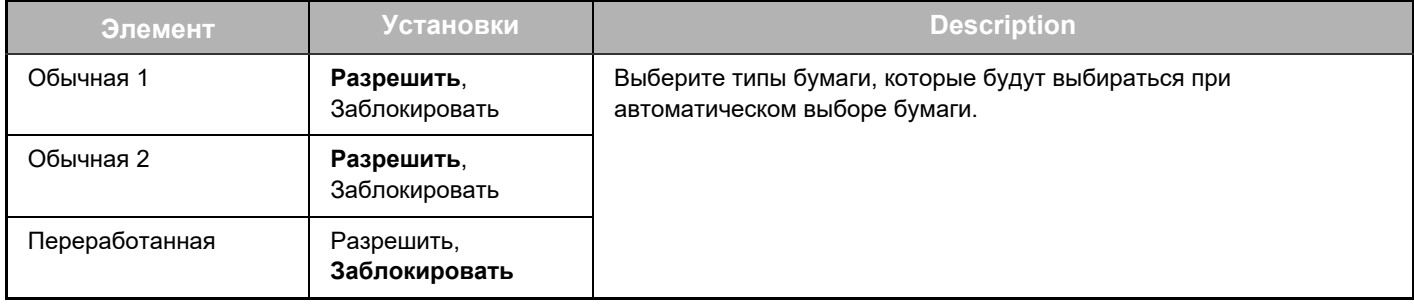

# <span id="page-16-0"></span>**НАСТРОЙКА ПЕРЕДАЧИ СООБЩЕНИЙ О СОСТОЯНИИ И ПРЕДУПРЕЖДАЮЩИХ СООБЩЕНИЙ ПО ЭЛЕКТРОННОЙ ПОЧТЕ**

Данные функции передают информацию по выполнению устройством заданий (количество напечатанных экземпляров, количество копий и т.д.) и сообщения о неисправностях (проблемы с подачей бумаги, отсутствие бумаги и чернил и т.д.) по электронной почте администратору устройства или представителю компании.

## <span id="page-16-1"></span>**НАСТРОЙКА ИНФОРМАЦИИ**

Идентификационные данные аппарата для функций сообщений о состоянии и предупреждающих сообщений, передаваемые по электронной почте, задаются на экране "Настройка информации". Введенная информация будет включена в сообщения о состоянии и предупреждающие сообщения, передаваемые электронной почтой.

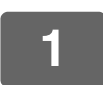

**1 Нажмите [Информация] в блоке меню.**

Появится экран "Настройка информации".

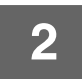

**2 Введите данные устройства.**

**3 Нажмите кнопку [Передать], чтобы сохранить введенные данные.**

### <span id="page-16-2"></span>**Настройка SMTP**

Функции передачи сообщений о состоянии и предупреждающих сообщений, передаваемых по электронной почте, используют для этих целей SMTP (Simple Mail Transport Protocol). Для настройки передачи электронной почты используется описанная далее процедура. Данная процедура должна выполняться системным администратором или персоналом, имеющим опыт работы с сетью.

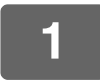

**1 Нажмите [Настройка SMTP] в блоке меню.**

Появится экран "Настройка SMTP".

**2 Введите информацию о среде сервера SMTP, которая используется для передачи по электронной почте сообщений о состоянии и предупреждающих сообщений.**

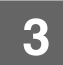

**3 Нажмите кнопку [Передать], чтобы сохранить введенные данные.**

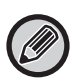

Чтобы использовать настройки сервера SMTP, выполненные в настройках сети, включите [Использовать SMTP-Сервер в [Параметры настройки Сети].].

### <span id="page-17-0"></span>**НАСТРОЙКА СООБЩЕНИЯ О СОСТОЯНИИ**

Используйте функцию сообщения о состоянии, чтобы послать текущие данные счетчиков, включая количество копий, количество напечатанных образцов и полный объем проделанной работы, согласно указанному расписанию. Адреса назначения могут быть установлены для администраторов и представителей компании соответственно.

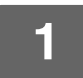

### **1 Нажмите [Сообщение о состоянии] в блоке меню.**

Появится экран "Настройка сообщения о состоянии".

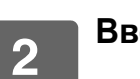

**2 Введите необходимые данные, включая адреса назначения и расписание.**

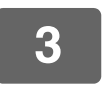

**3 Нажмите кнопку [Передать], чтобы сохранить введенные данные.** Когда настройка сообщений о состоянии, передаваемых электронной почтой, будет выполнена, показания счетчиков принтера будут периодически направляться по электронной почте на указанные адреса электронной почты.

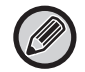

Если закрыть браузер до нажатия кнопки [Передать], то настройки не будут сохранены. Чтобы незамедлительно отправить данные принтера на указанные адреса электронной почты, нажмите [Отправить сейчас].

## <span id="page-17-1"></span>**НАСТРОЙКА ПРЕДУПРЕЖДАЮЩИХ СООБЩЕНИЙ**

Используйте функцию предупреждающих сообщений, чтобы послать данные на указанные адреса в случае возникновения сбойных ситуаций, таких как отсутствие тонера и бумаги, проблемы с подачей бумаги. Адреса назначения могут быть установлены для администраторов и представителей компании соответственно. Чтобы настроить предупреждающее сообщение, выполните следующие действия.

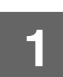

### **1 Нажмите [Предупреждаю- щее сообщение] в блоке меню.**

Появится экран "Настройка предупреждающих сообщений".

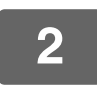

### **2 Введите адреса назначения.**

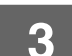

### **3 Нажмите кнопку [Передать], чтобы сохранить введенные данные.**

Если данные настройки будут выполнены, то информация по работе некоторых элементов устройства будет передаваться на указанные адреса электронной почты каждый раз при возникновении неисправности. Возможные проблемные ситуации объяснены ниже.

(Пример)

Замятие Бумаги: возникли проблемы с подачей бумаги. Тонер Заканчивается: тонер заканчивается. Тонер Закончился: необходимо заправить картридж тонером. Бумага Закончилась: необходимо загрузить бумагу.

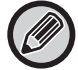

Если закрыть браузер до нажатия кнопки [Передать], то настройки не будут сохранены.

# <span id="page-18-0"></span>**ОСНОВНЫЕ НАСТРОЙКИ НА WEB-СТРАНИЦЕ**

Выполнив настройки, щелкните по кнопке [Передать], чтобы сохранить их.

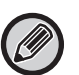

#### **Настройка на веб-странице**

- При включении или выключении некоторых параметров могут становиться недоступными или автоматически определяться другие настройки.
- Неправильное выполнение некоторых настроек, например, настроек сети, может сделать невозможной установку связи аппаратом. Настройки должны выполняться лицами, обладающими достаточными знаниями о их действии.
- Для некоторых моделей отдельные параметры могут быть недоступными либо требовать установки периферийных устройств или других опций. В некоторых случаях вследствие обновления или улучшения характеристик могут добавляться отсутствующие в списке настройки или удаляться имеющиеся.

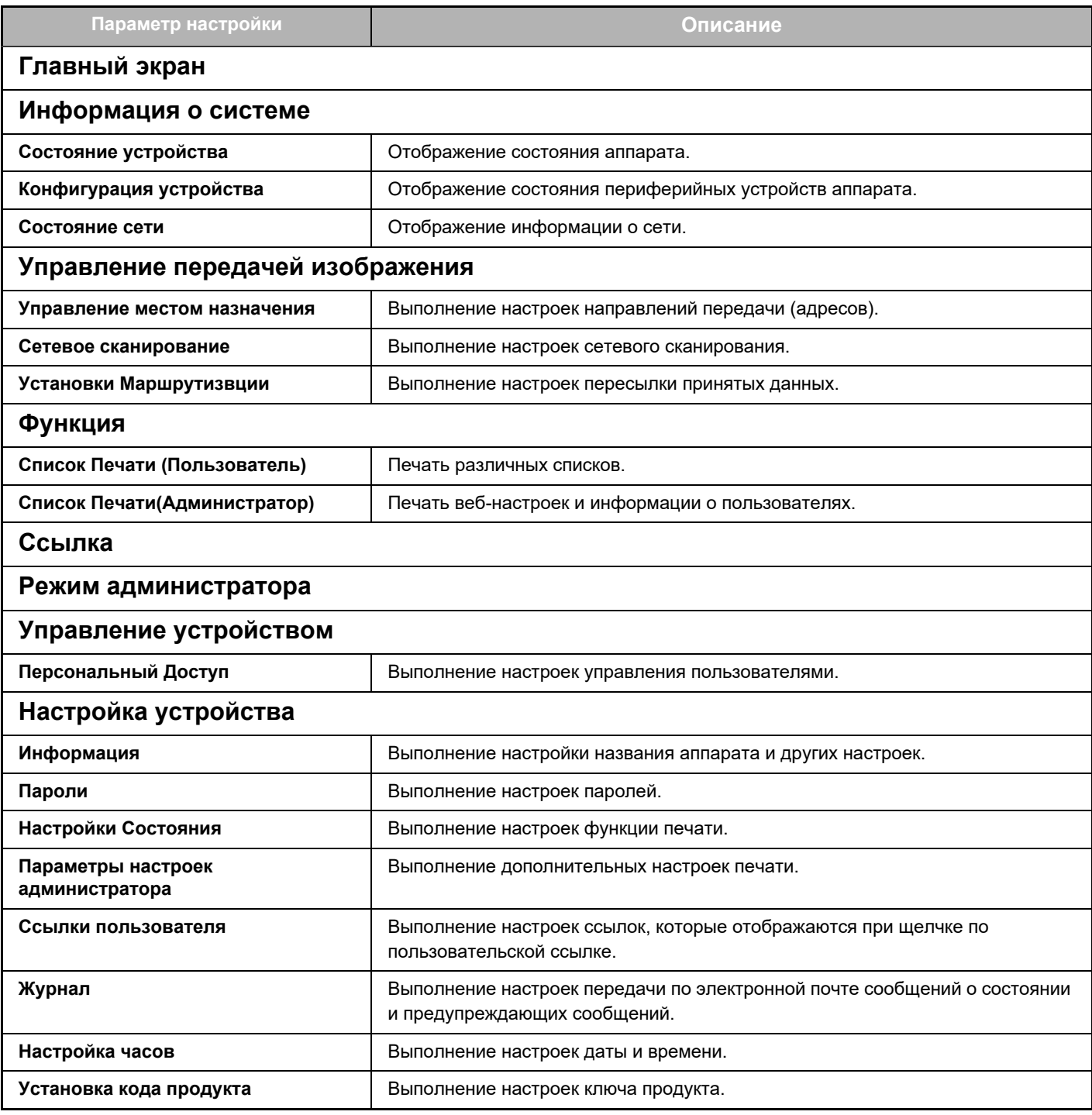

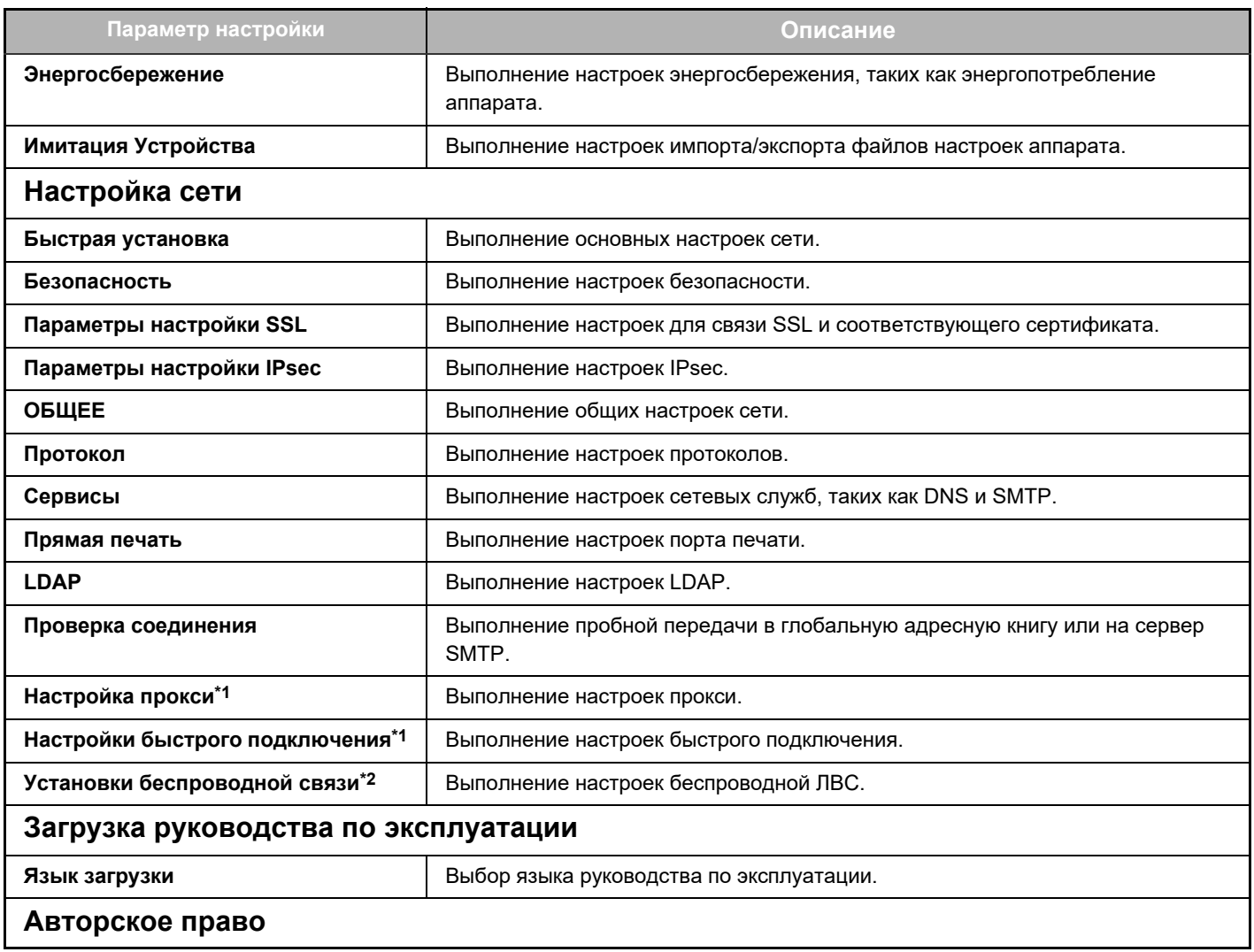

\*1 В зависимости от модели эта функция может быть недоступна.

\*2 Если установлен адаптер беспроводной сети.

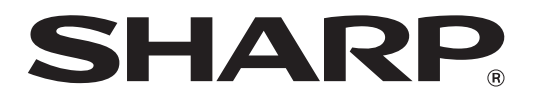

**SHARP CORPORATION**